## 管理员操作手册

1.增加普通内容

进入后台后,点击上不菜单"内容管理" 右上角"发布"按钮,鼠标悬停 选择发布类型,一般选"新闻"

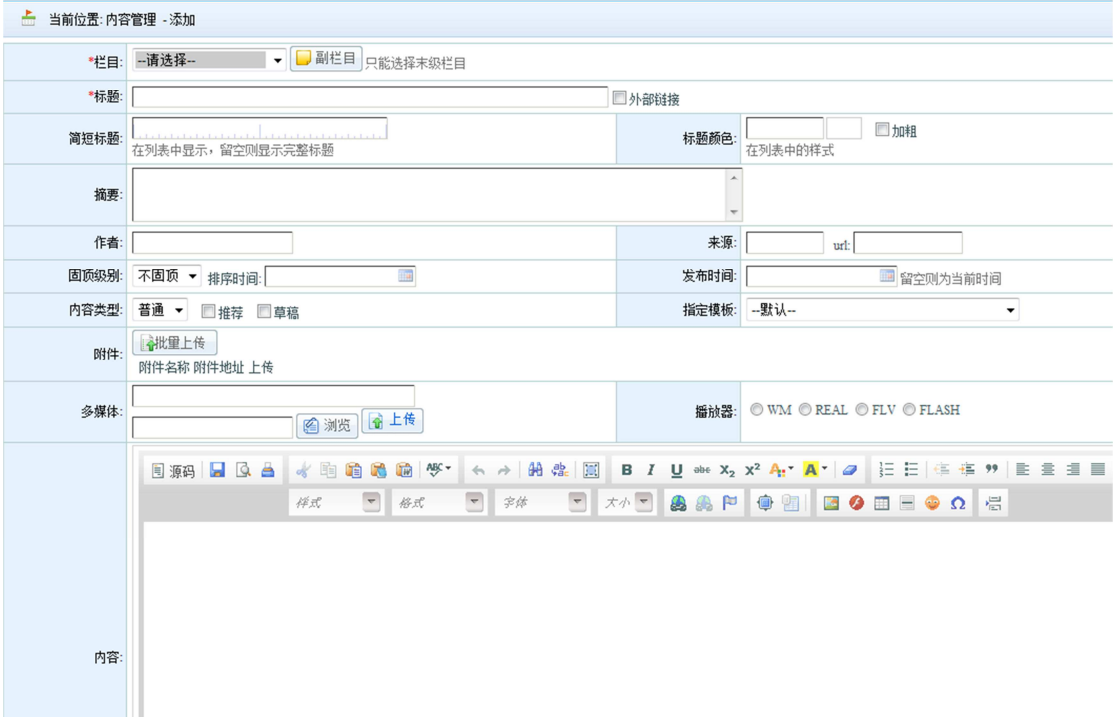

选择适当的"栏目" 填写"标题",如果新闻内容不在本站点,点选"外部链接",填写完整 url 到"rul "框

■外部链接 \*标题: url: 选择"内容类型",如开发者未进行特殊说明,请默认"普通" 可"批量上传"附件 填写"内容" 后提交新闻即可 增加图文内容 如网站首页有图片展示部分,请参考以下 点击"内容管理" 鼠标悬停"发布",选择"新闻" 其他列填写规则和普通内容相同 "内容类型",选择"图文"或者"焦点",具体听从开发者意见

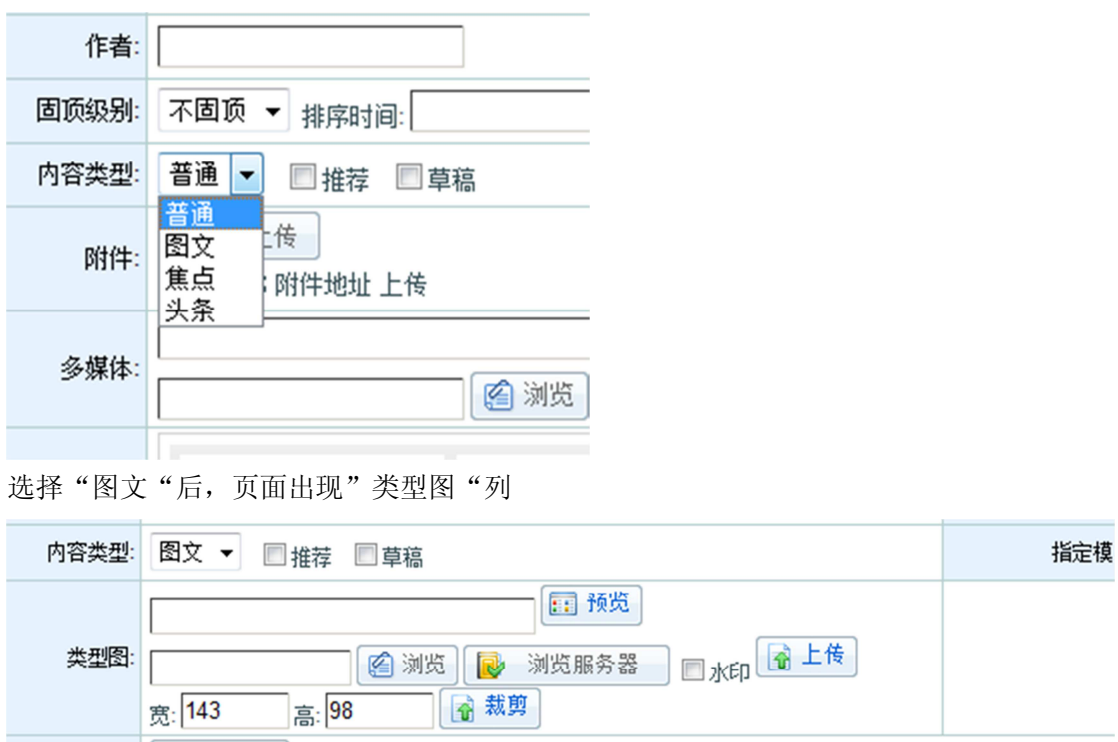

点击"浏览"上传图片,图片规格请听从开发者意见

2.修改现有内容

点击"内容管理"

默认显示所有内容, 左侧有栏目列表, 点击栏目名缩小范围, 查看子栏目请点击"+"

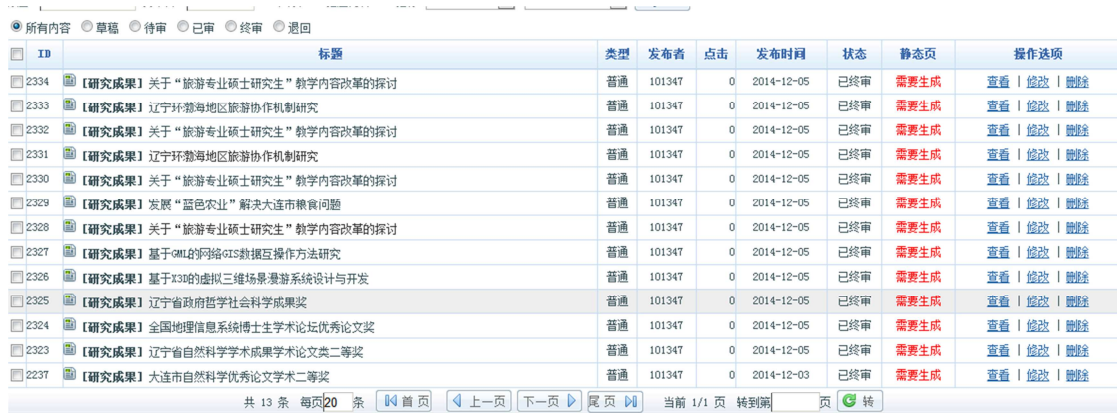

■ 删除 ■ 移动 ■ 审核 | ← 退回 | ■生成静态页 ■ 推送

此页可以查看,修改及删除现有内容

3.单页管理

部分内容是单页显示,此类信息在"栏目管理"中更新 栏目是否为单页类型,可以到"栏目管理",模型为"单页" 选择相应的栏目,子栏目请点击"+"

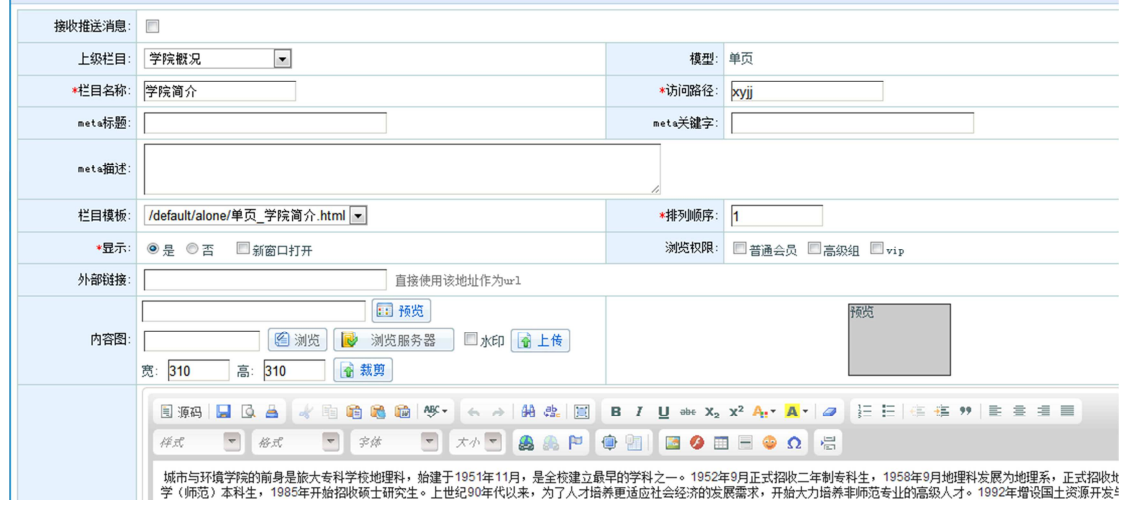

更新"内容"后,提交即可

4.推送内容到上级站点

二级单位站点上级站点为辽师"新闻网站",网站还未开放 点击"内容管理" 选择想要推送的条目 点选该条前复选框

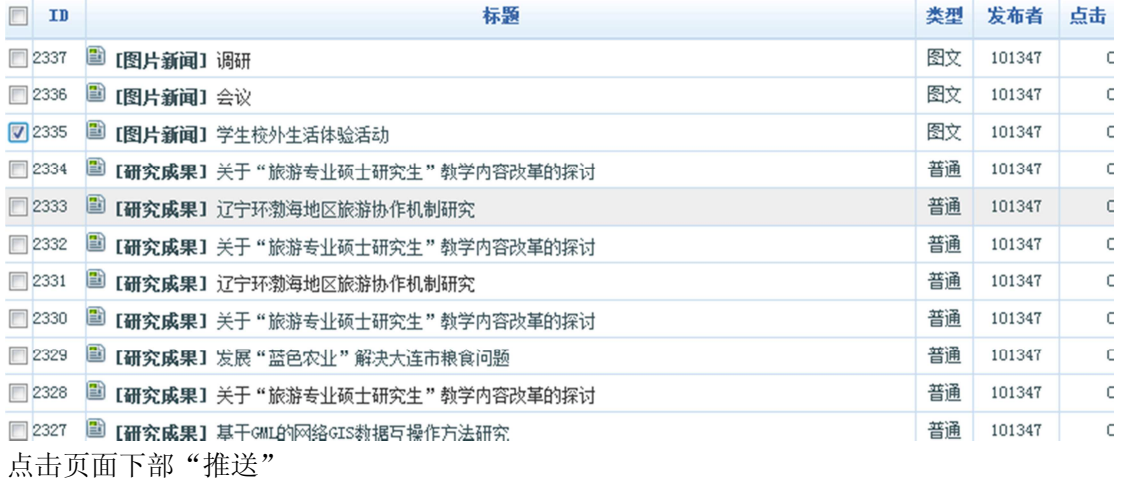

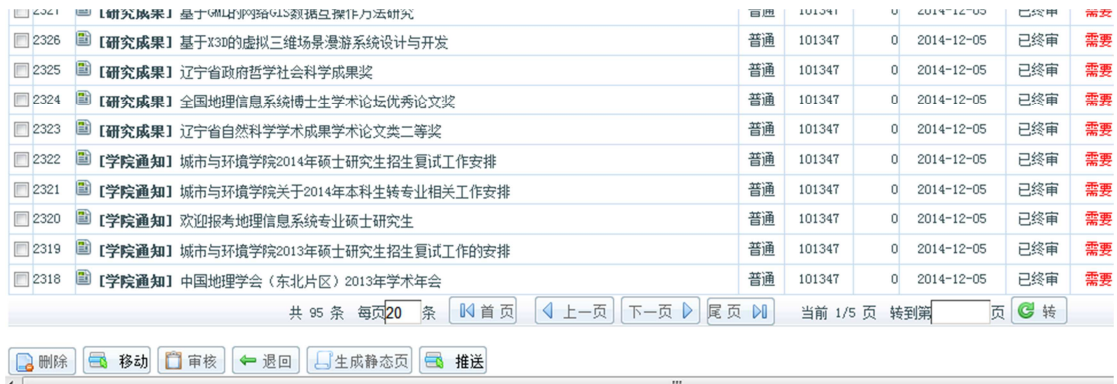

选择推送栏目,点选"推送"即可完成推送

5.内容审核

如果站点需要二级审核请联系网络中心管理员 首先由站点无审核权限管理员发布新闻 有审核权限用户登陆后,进入"内容管理" 选择待审内容,点选前面复选框  $\label{eq:3} \begin{minipage}{0.9\textwidth} \begin{minipage}{0.9\textwidth} \begin{itemize} \textbf{1} & \textbf{1} & \textbf{$ □ 2327 国 【研究成果】基于GML的网络GIS数据互操作方法研究 萻. □ 2326 ■ 【研究成果】基于X3D的虚拟三维场景漫游系统设计与开发 萻. □ 2325 ■ 【研究成果】辽宁省政府哲学社会科学成果奖 普. ■2324 ■ 【研究成果】全国地理信息系统博士生学术论坛优秀论文奖 萻. □ 2323 ■ 【研究成果】辽宁省自然科学学术成果学术论文类二等奖 萻. □ 2322 ■【学院通知】城市与环境学院2014年硕士研究生招生复试工作安排 萻. □ 2321 3 【学院通知】城市与环境学院关于2014年本科生转专业相关工作安排 萻. □ 2320 ■ 【学院通知】欢迎报考地理信息系统专业硕士研究生 萻. □ 2319 ■ 【学院通知】城市与环境学院2013年硕士研究生招生复试工作的安排 萻. □ 2318 ■ 【学院通知】中国地理学会 (东北片区) 2013年学术年会 普. | 4 上一页 | 下一页 ▶ 尾页 ▶ 共 95 条 每页20 条 | 13 首页 ■ 删除 ■ 移动 ■ 审核 | ← 退回 | ■生成静态页 ■ 推送  $\overline{m}$ 

点击下部"审核"即可